# **MANUAL DEL USUARIO PARA LA INSCRIPCIÓN DE PARTICIPANTES EN JFEN 2018 ETAPA IIEE**

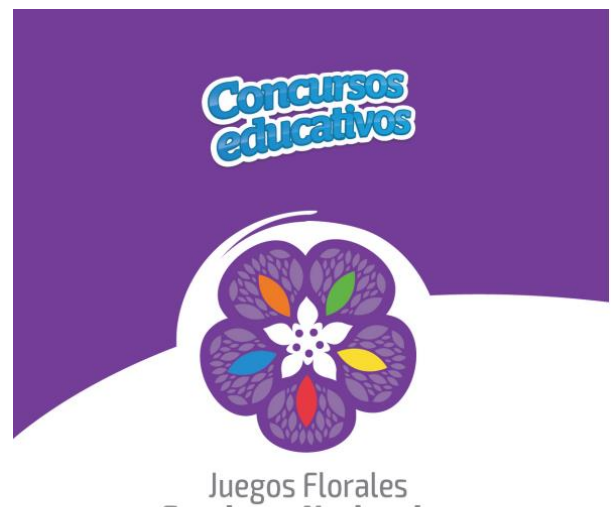

**Escolares Nacionales** 

La inscripción del o la docente asesor (a) para participar en los Juegos Florales Escolares Nacionales - JFEN 2018, se realiza de manera virtual a través del portal del Ministerio de Educación. El docente asesor es el responsable de inscribir a su delegación, para ello deberá estar registrado en PERUEDUCA con alguno de los siguientes perfiles: **Director o Docente.** Se recomienda leer las **Bases** de los JFEN antes de iniciar el proceso de inscripción, así como contar con toda la documentación necesaria para facilitar esta gestión.

Para la Inscripción a los **JFEN 2018**, se deberá considerar lo siguiente:

- En la ficha todos los campos son obligatorios.
- Al ingresar el número de DNI, el sistema automáticamente lo validará con los registros de la RENIEC.
- Al seleccionar la opción Carnet de Extranjería se deberá digitar todos los campos habilitados: Apellidos, Nombres y Fecha de Nacimiento.
- Cada Institución Educativa se deberá inscribir mínimo en dos disciplinas (De acuerdo con las Bases de los JFEN 2018).
- La opción **GUARDAR BORRADOR** permite guardar la ficha y editarla posteriormente si al momento de la inscripción faltaron datos.
- La opción **REMITIR FICHA, no** permite hacer cambios. Sí desea hacer alguna modificación remitida la ficha deberá llamar al número (511) 6155800 Anexo 26687 de lunes a viernes de 9:00 -17:00 horas.

Para realizar la inscripción, deben seguirse los siguientes pasos:

*1.* Ingresar a MINEDU, escribiendo en el navegador de internet:

[http://www.minedu.gob.pe/concursos\\_educativos/estudiantes.php](http://www.minedu.gob.pe/concursos_educativos/estudiantes.php)

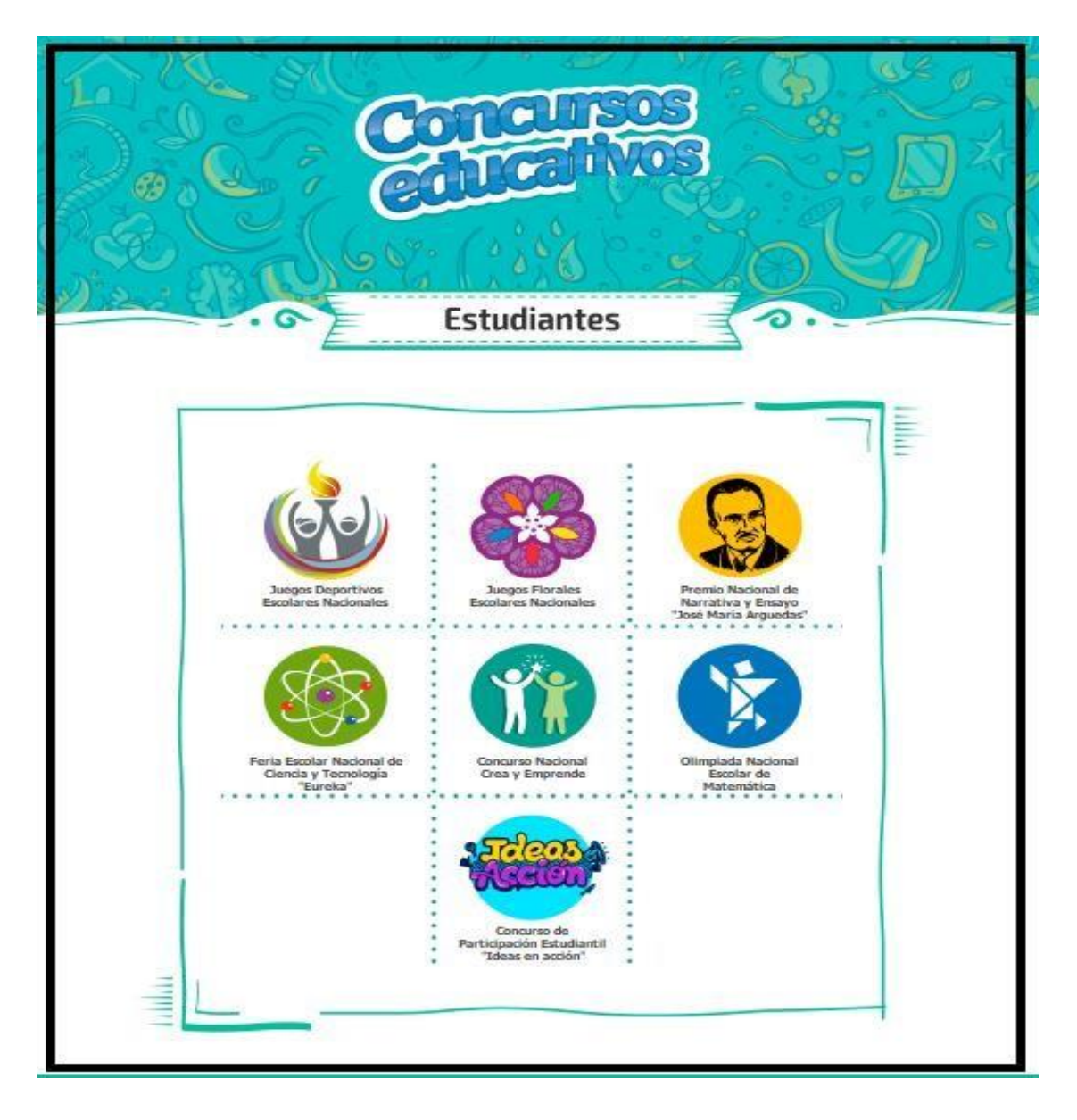

**2.** Una vez ingresado a la opción de Juegos Florales Escolares Nacionales, se hará clic en el módulo de Ficha de Inscripción para acceder a l Registro de los Participantes;

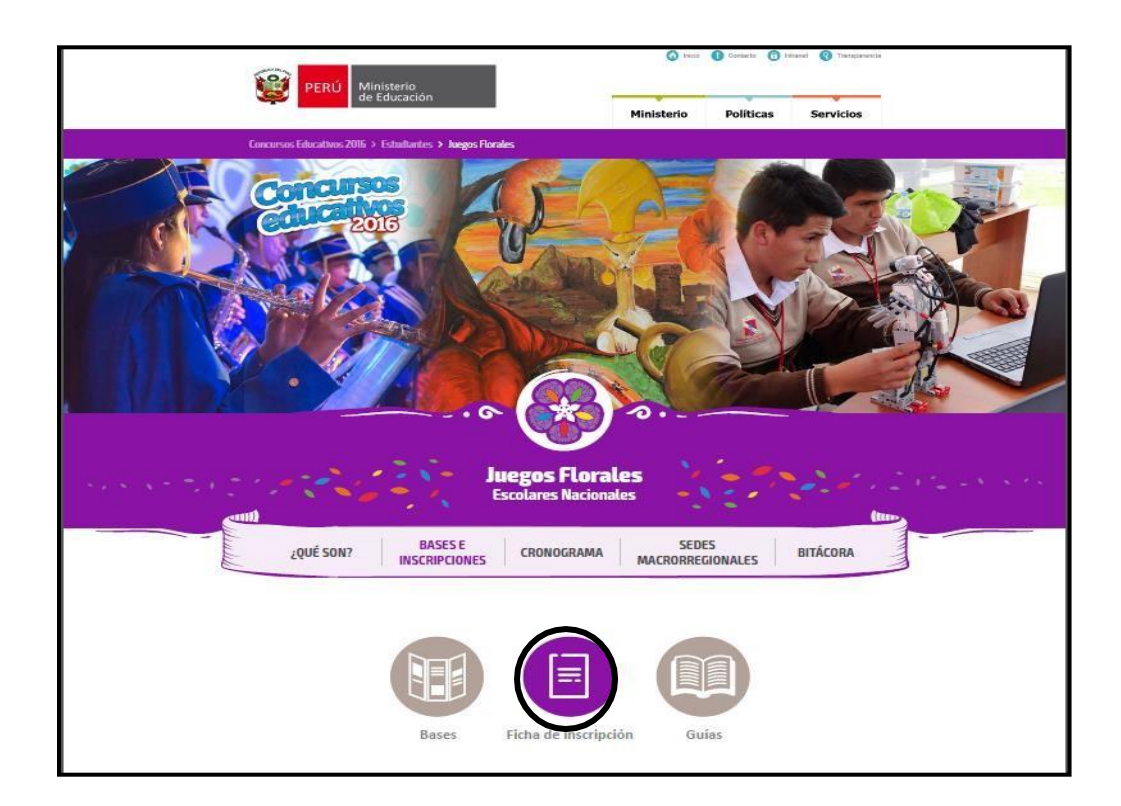

**3.** Una vez ubicado en el módulo de Inscripción, aparecerá la siguiente pantalla donde se le solicitará digitar su usuario (correo electrónico) y contraseña de acceso de **PERUEDUCA**, hacer clic en el botón **Entrar**.

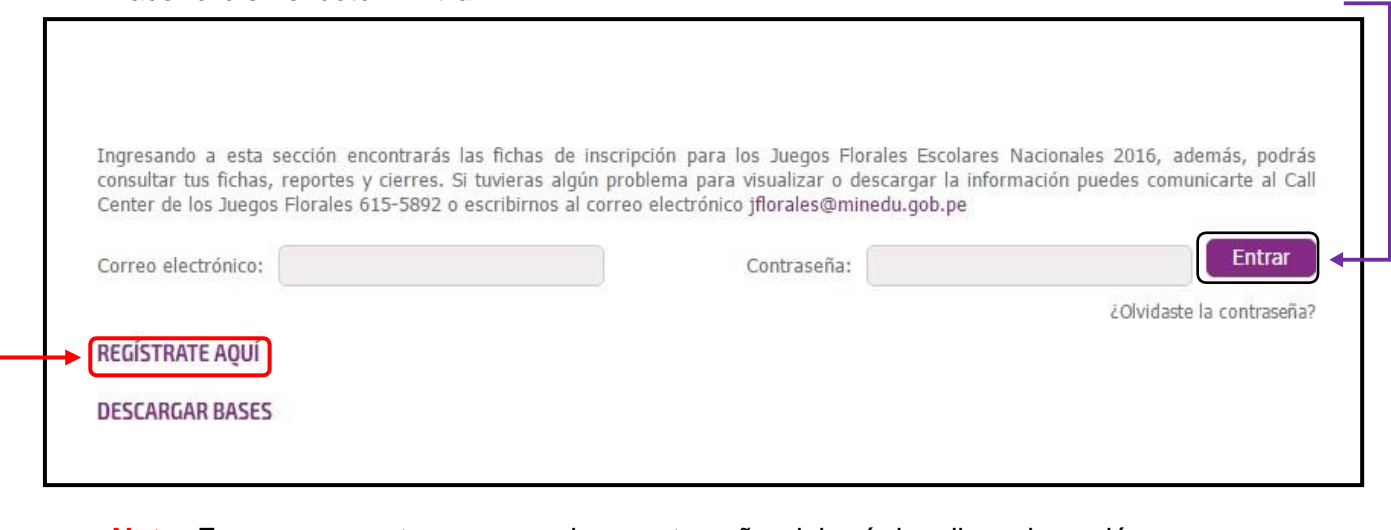

**Nota**: En caso no contar con usuario y contraseña, deberá dar clic en la opción: **REGISTRATE AQUÍ.**

Esta opción le permitirá ingresar al portal de PERUEDUCA para realizar el registro correspondiente:

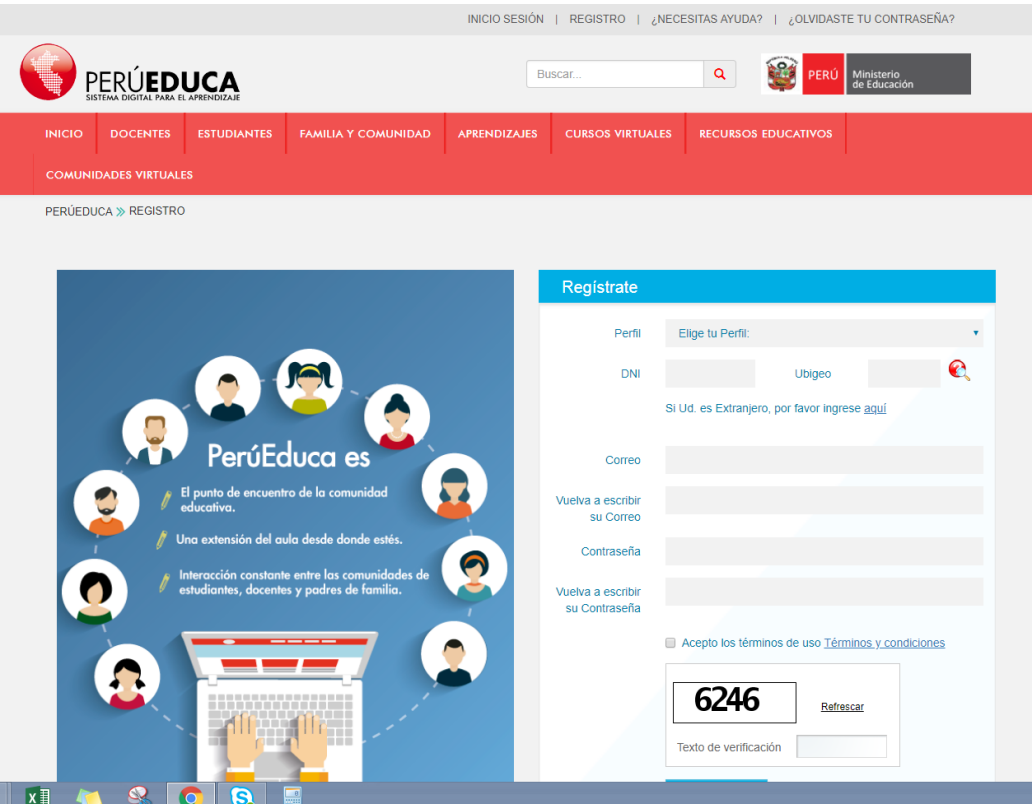

**4.** Luego aparecerá en la pantalla con un recuadro  $|$ Ficha de inscripción de los Juegos Florales Escolares, hacer clic en el recuadro.

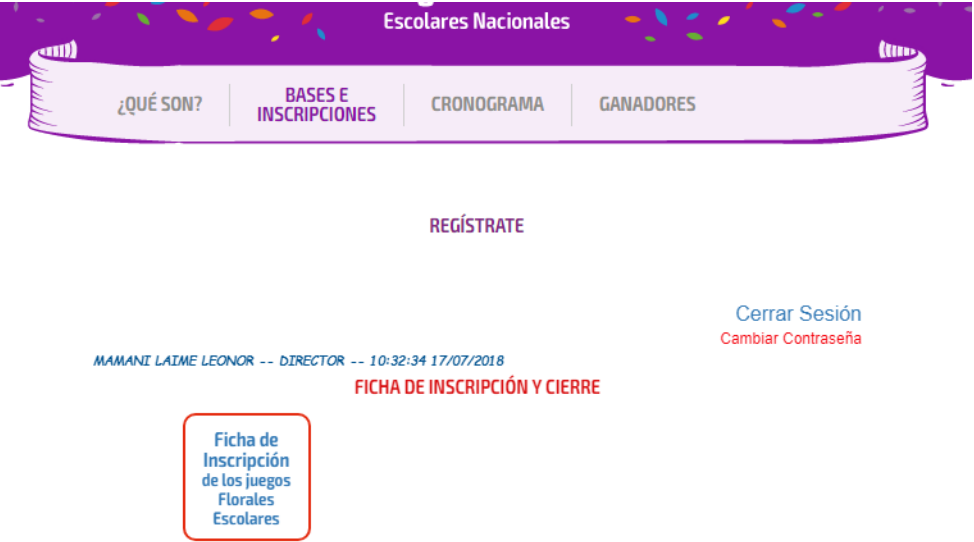

**5.** A continuación, aparecerá el formulario **CONSULTA DE FICHA POR USUARIO**, donde deberá hacer clic en **FICHA IIEE.**

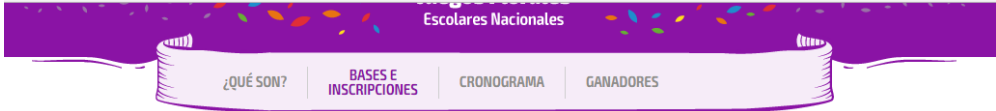

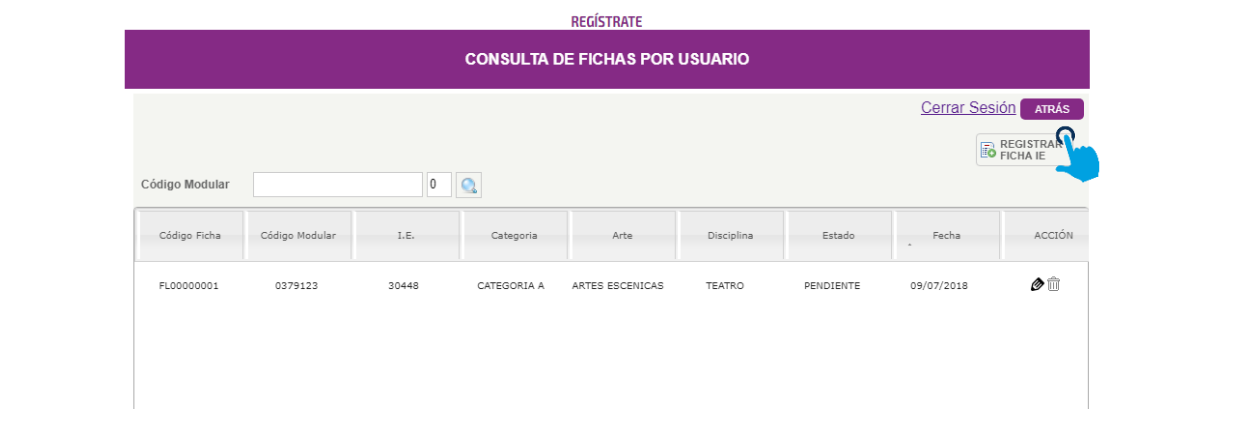

**6.** Luego se procederá a completar las tres primeras secciones:

## **I. INFORMACIÓN GENERAL**

- a. El **CÓDIGO MODULAR** a ingresar, debe corresponder al nivel educativo de la delegación a inscribir.
- b. Al digitar el código deberá hacer clic en el ícono de la **lupa** para que el sistema descargue la información de la Institución Educativa.
- c. Asimismo al momento de registrar la participación, si es la primera inscripción de la Institución Educativa, el sistema mostrará el siguiente mensaje: "Recuerde que de acuerdo a las Bases, las IIEE se deberán inscribir mínimo en dos disciplinas artísticas (FICHAS REMITIDAS); de lo contrario su inscripción no será válida y no podrá participar en la etapa UGEL " (De acuerdo con las Bases de los JFEN 2018)

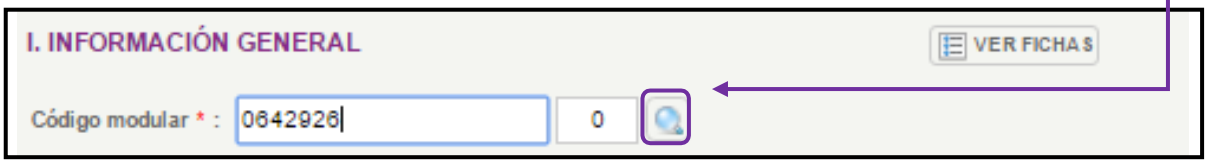

## **II. PARTICIPACIÓN EN JUEGOS FLORALES**

a. En esta sección se escogerá la categoría, arte y disciplina en la que la delegación se desea inscribir.

## **III. INFORMACIÓN CULTURAL Y TÉCNICA DE LA OBRA**

- a) Se llenará la información solicitada.
- b) Según la disciplina de participación se anexará en Word la información complementaria solicitada en las Bases 2017
- **7.** Una vez completadas estas tres secciones, hacer clic en el botón **GUARDAR DATOS GENERALES.**

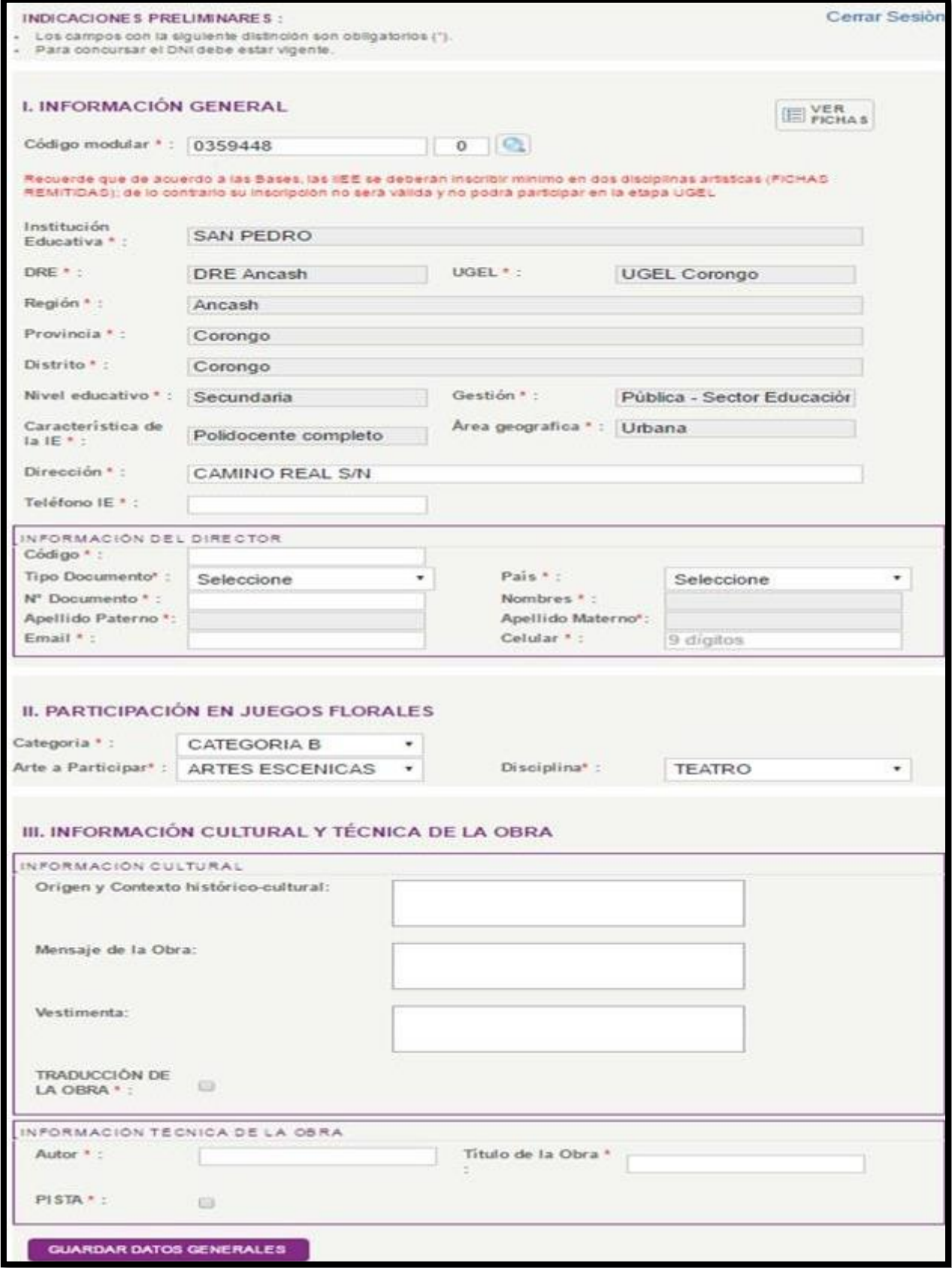

**Nota**: La ficha de inscripción guardará la información quedando disponible para su posterior edición.

**8.** A continuación, se muestra el siguiente mensaje:

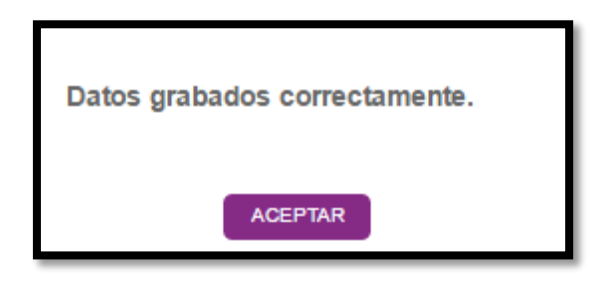

**9.** Luego de hacer clic en el botón **ACEPTAR**, se habilitarán automáticamente las dos secciones restantes, que deberán ser completadas a fin de realizar la inscripción correctamente:

### **IV. DOCENTE ASESOR**

## **V. PARTICIPANTES**

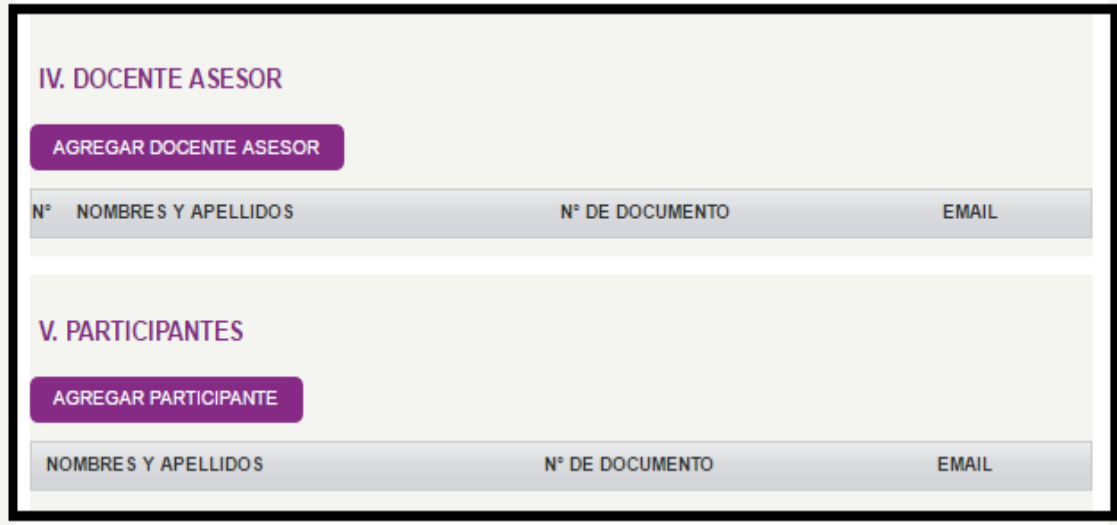

**10.** Para inscribir al docente asesor se debe hacer clic en el botón **AGREGAR DOCENTE ASESOR** y completar la siguiente ventana.

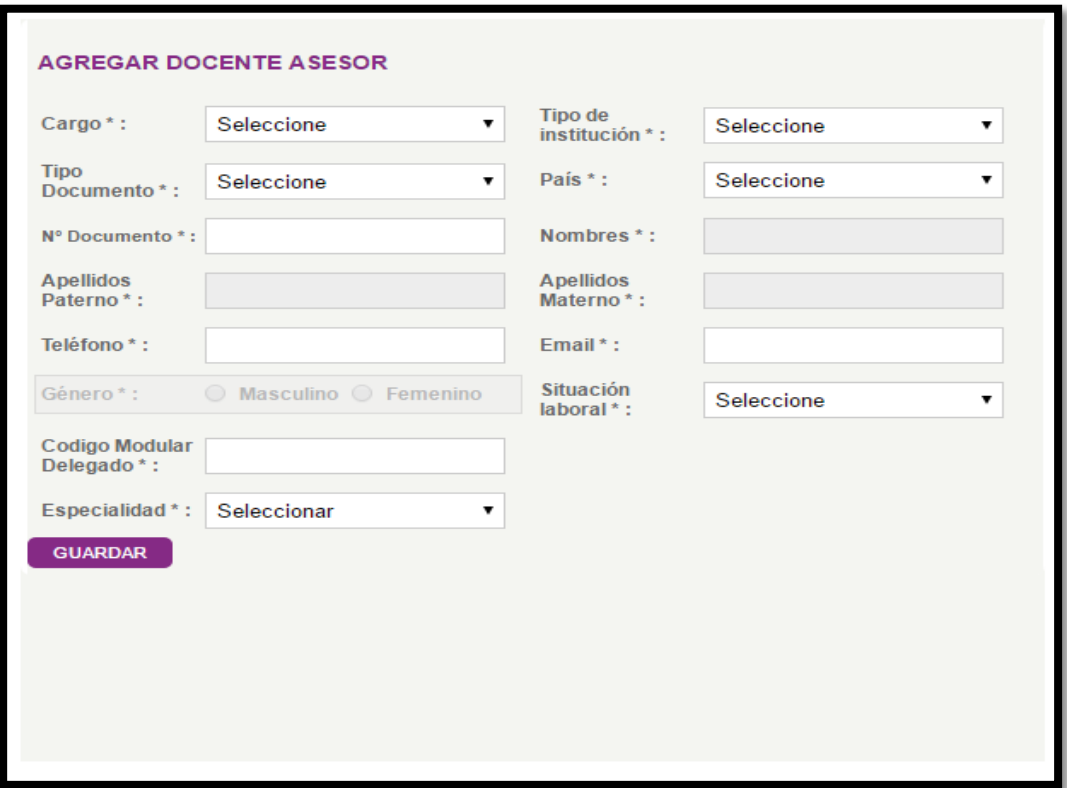

**11.** Una vez ingresados los datos del Docente asesor, hacer clic en y aparecerá el siguiente cuadro para confirmar el registro.

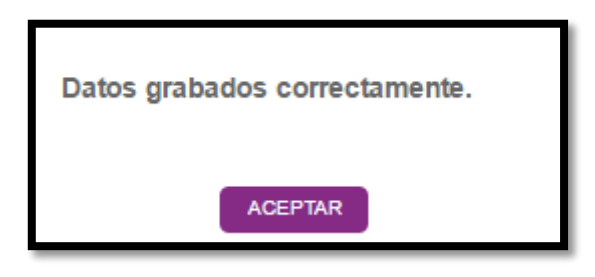

**NOTA:** Para eliminar o editar la información ingresada en Docente asesor y/o Participante, haga clic en los siguientes iconos:

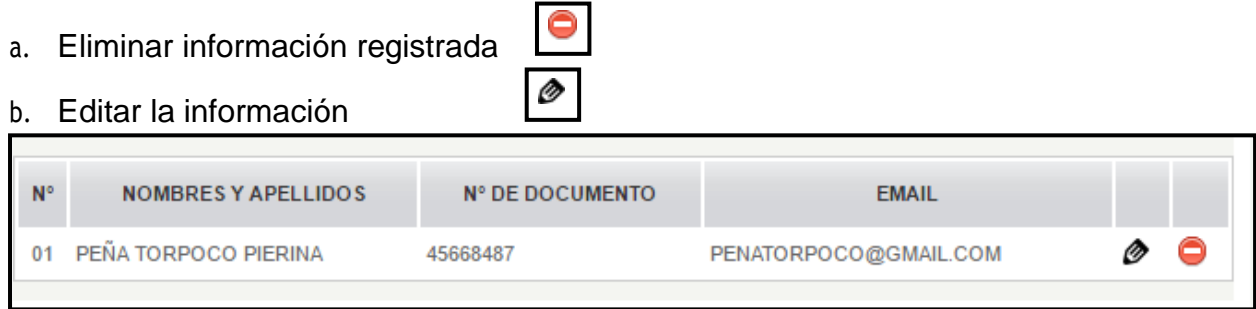

**8.** Luego, se registra a los participantes haciendo clic en el botón **AGREGAR PARTICIPANTE.**

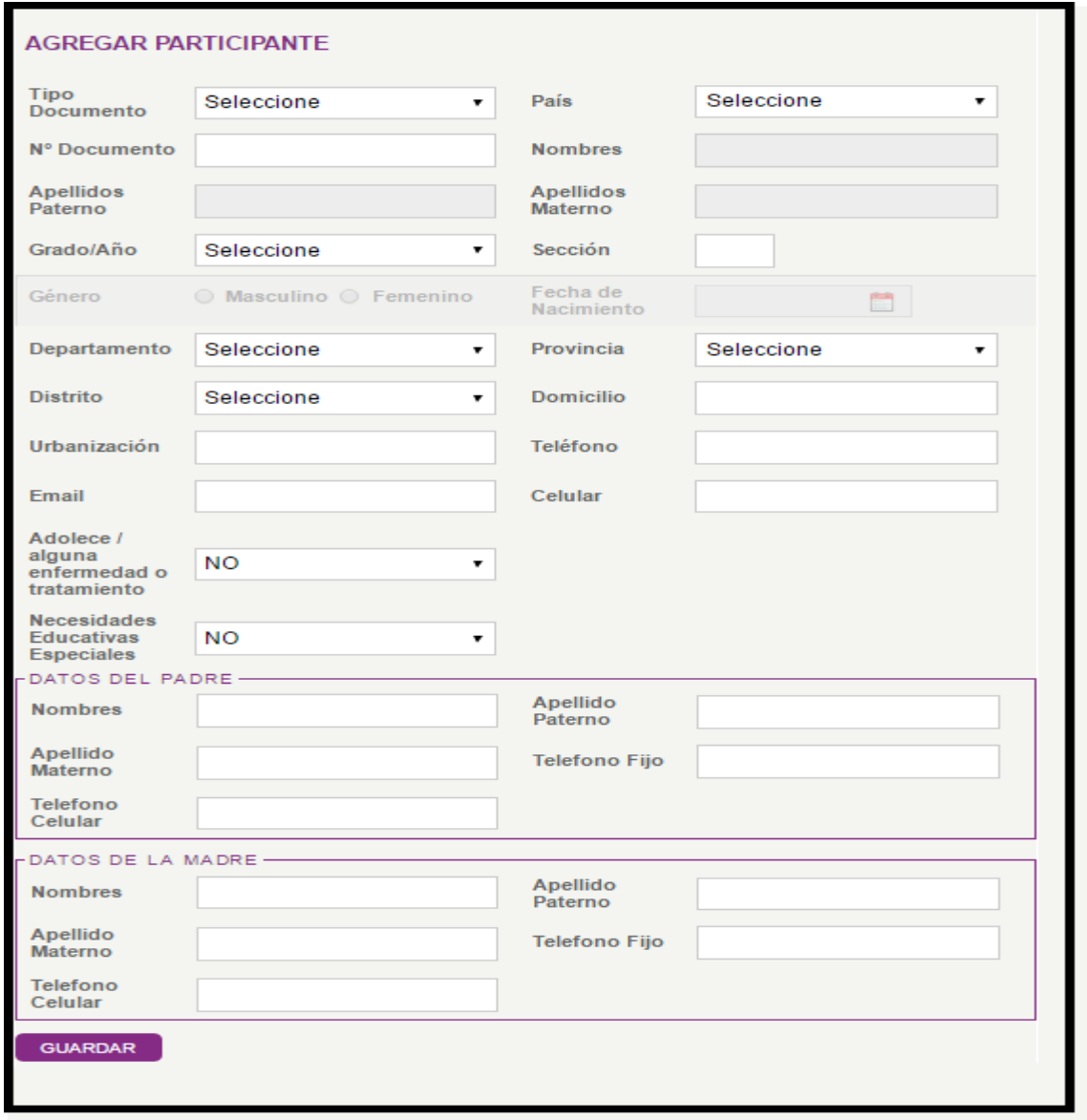

**NOTA:** Una vez ingresado los datos del participante, hacer clic en **GUARDAR** y aparecerá el siguiente cuadro para confirmar el registro.

**9.** En esta sección hay dos opciones:

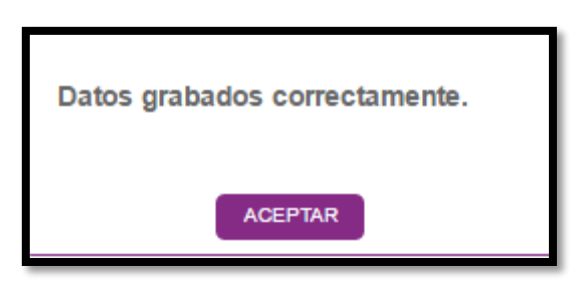

a. **GUARDAR BORRADOR***,* donde se almacenan los cambios para ser editados o remitidos posteriormente.

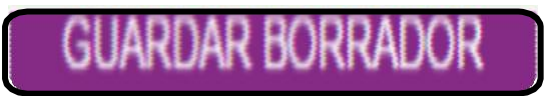

 Si guardó la **FICHA** como borrador, podrá editarla o eliminarla cuando ingrese nuevamente, haciendo clic en el ícono correspondiente.

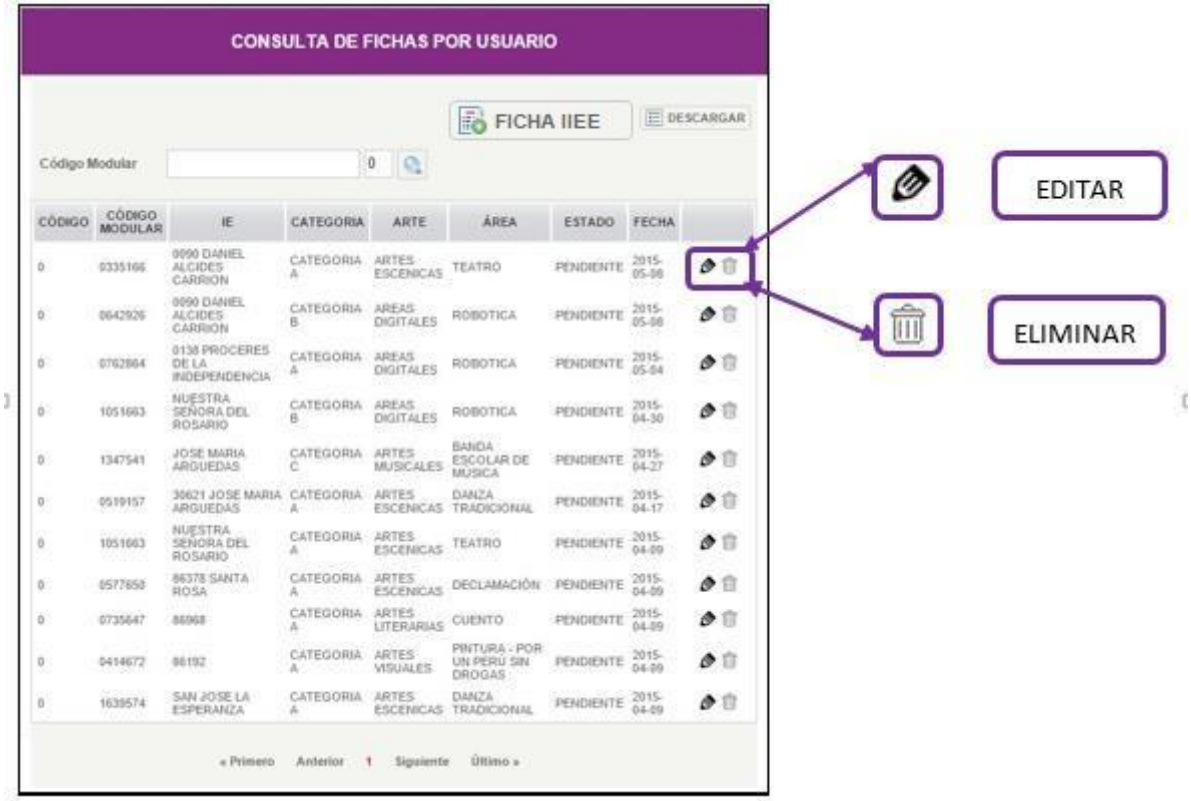

b. **REMITIR FICHA**, el sistema consultará si está seguro, ya que luego se generará la ficha en formato PDF, dejando de ser editable.

Recuerde que una vez confirmado el envío de la Ficha, esta **NO podrá ser editada**.

**10.** A continuación se muestra en formato PDF la ficha de inscripción generada.

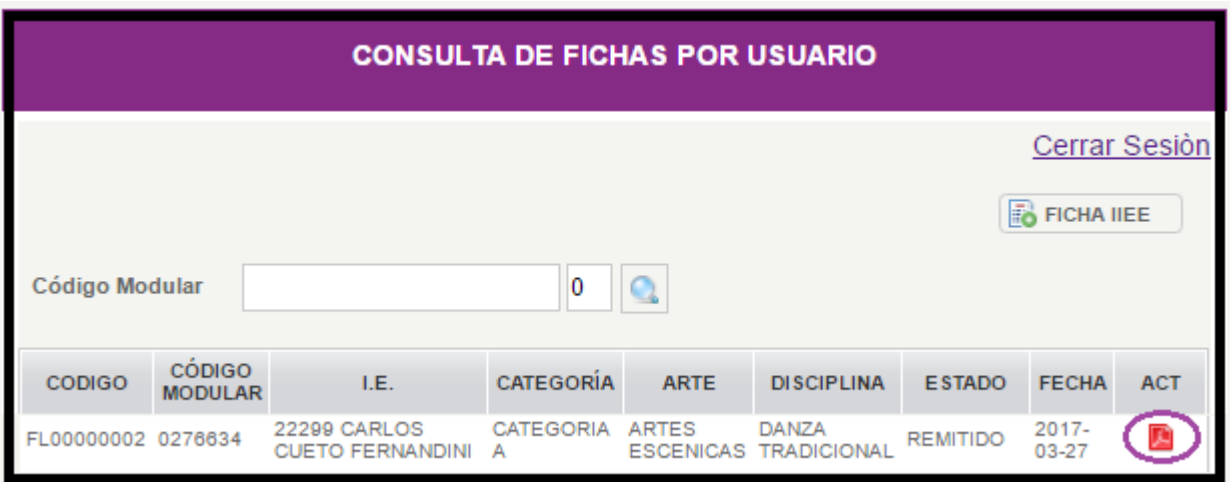

**NOTA:** Para descargar la ficha deberá hacer clic en el icono del PDF.

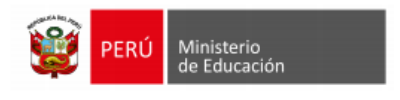

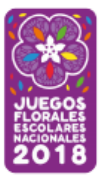

#### CODIGO DE FICHA: FL00000128

Ancash<br>UGEL Sihuas<br>10-07-2018<br>CATEGORIA C<br>DANZA TRADICIONAL

- Fecha de actuali

Regioi<br>HCEL·

**Dis** Nûm. Part. R

**Rest** 

Ŕ. BELY ADDERLY AGUILAR VIDAL 13-07-2018

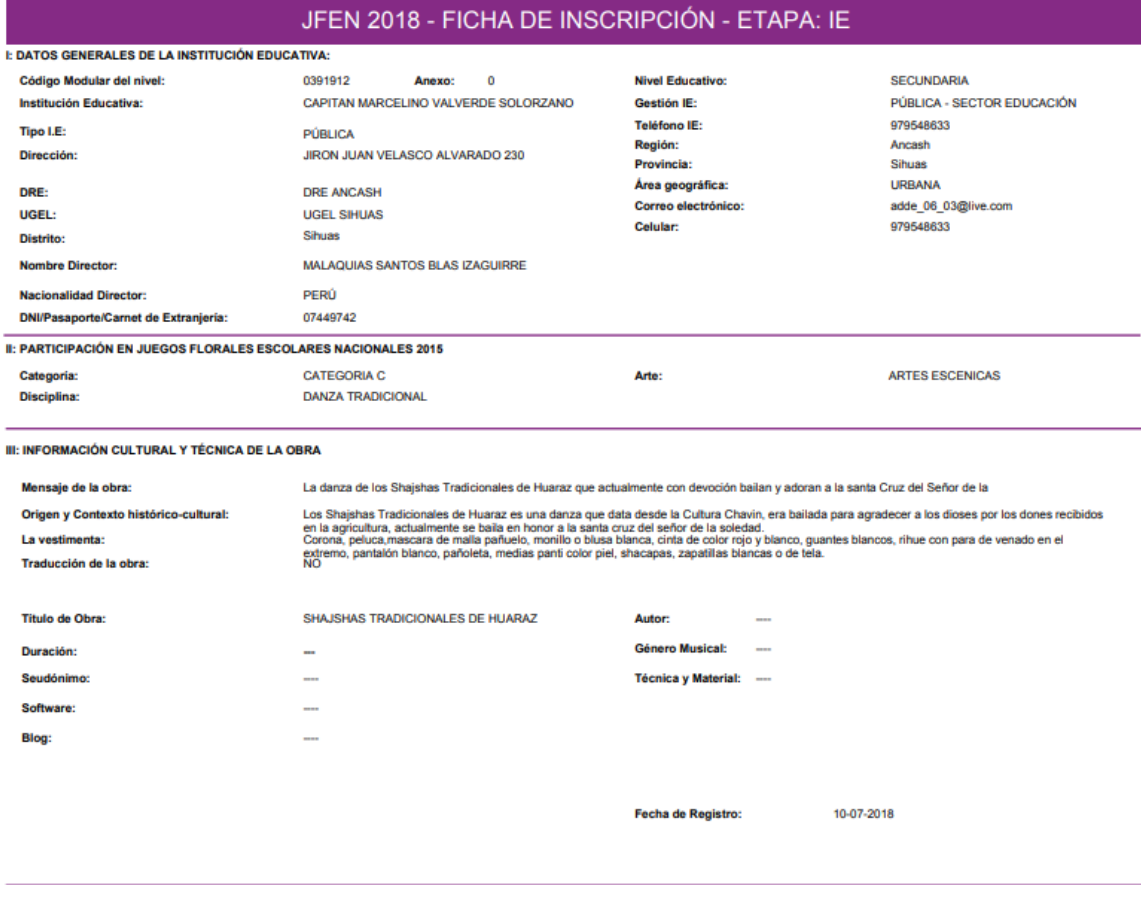

# (..)

Nota: El código de la ficha de la Etapa I.E, inicia con **FL 000**…….

**11.** Finalmente, se imprime la ficha que deberá ser firmada por el Director de la IE y el docente asesor (a) para su presentación en la IIEE y continuar con el proceso de inscripción.